#### Engineering Fundamentals ENG1100

**UGNX – Drafting**

1

# Session Objectives

- Edge Operations
- Create Engineering Drawings in UGNX

• Student Presentations

## Sketch Based Modeling

- 1. Sketch plane is chosen
- 2. 2-D sketch is created
	- •Sketches can be the base feature of a solid body
	- •Sketches can be added to an existing body
- 3. 3-D feature is created from the sketch (e.g. extrude, revolve … add, subtract, intersect)

#### Feature can be edited by editing the *constraints* of the sketch

# Edge Operations

Can be added to model in modeling application

Edge blend

Creates cylindrical faces in place of an edge

**Chamfer** 

Bevels the edges

2c

ÝĆ.

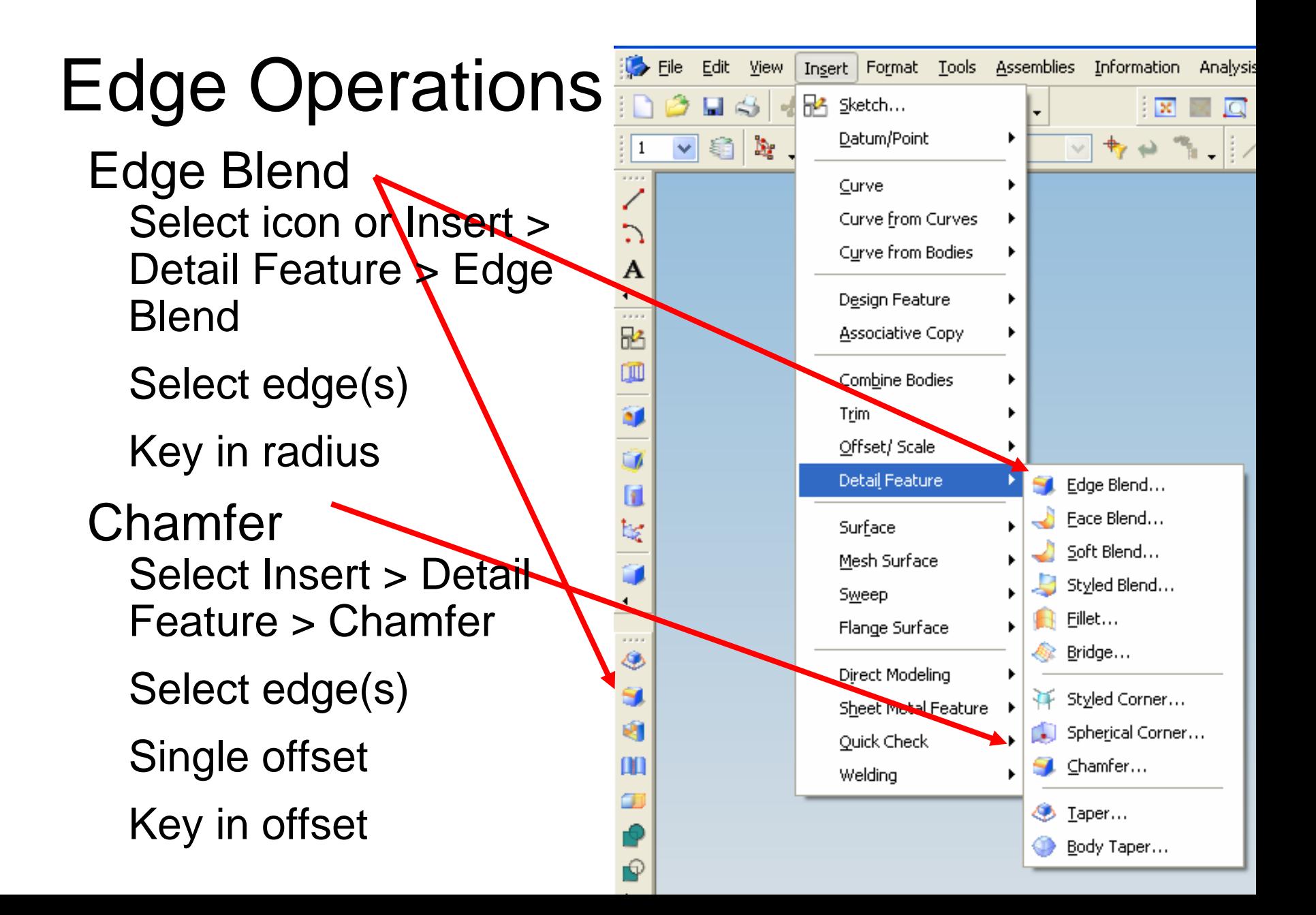

## UGNX: Basic Drafting

Note: This is NOT a course in drafting, however, engineers need to be "*graphically literate* "; i.e., you need to be able to read and write engineering drawings.

Today's Objective:

• Learn basic process of converting a UG solid model into an Engineering Drawing

## Software Structure

UGNX is organized into: **Applications:** Gateway, Modeling, Drafting (and others)

When a part file is opened or created, the Gateway application is entered.

To create or edit a solid body the Modeling application is entered

To create an engineering drawing the Drafting application is entered

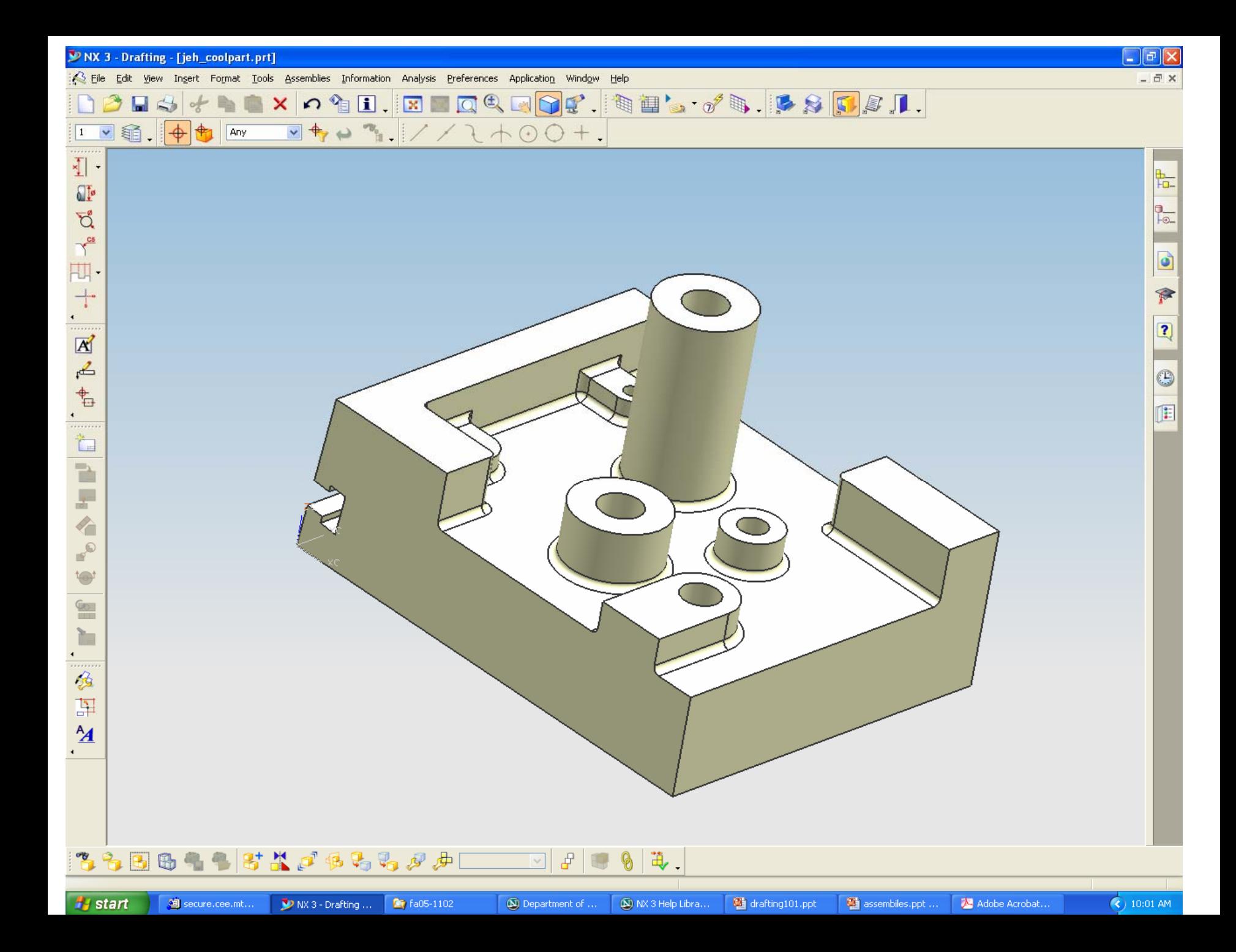

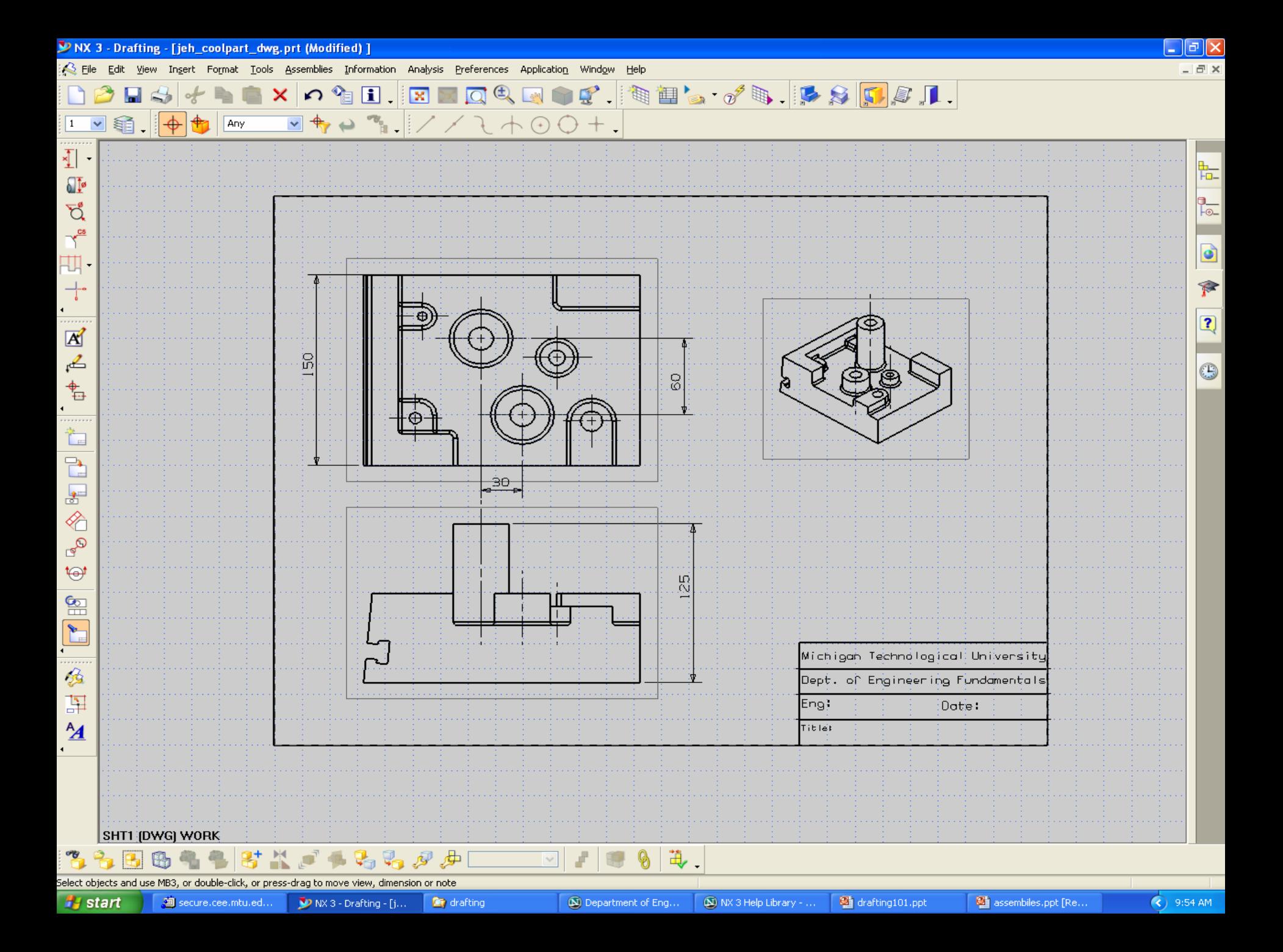

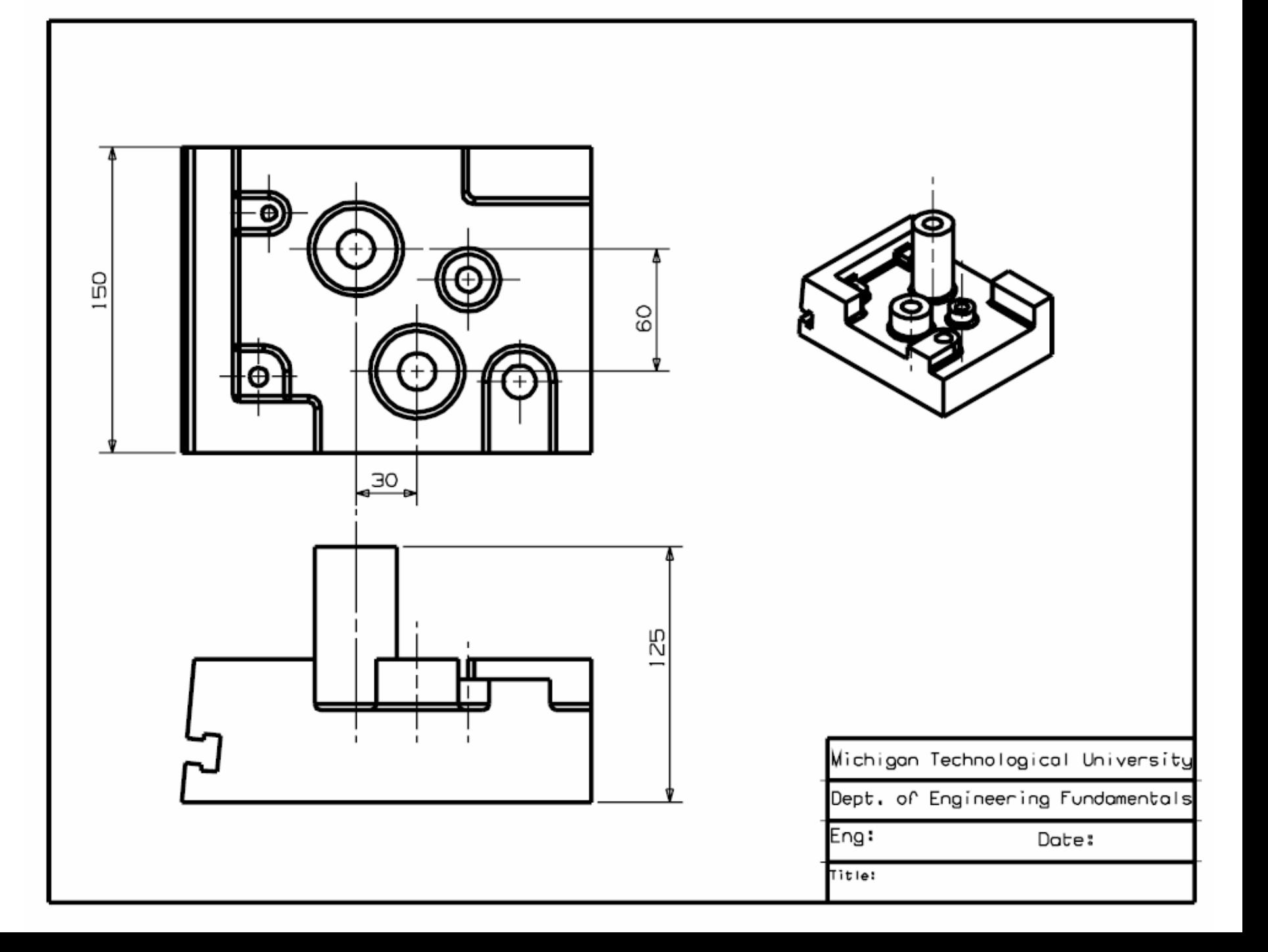

## UGNX: Basic Drafting

¾ The Drafting application lets you create drawings with views of the part, dimensions, and necessary drafting annotations.

¾ This application supports the drafting of engineering models in accordance with ANSI and ISO standards.

# Short Demo …

- Drafting Application
- Add Base View
	- Change view, style, orientation, scale
- Add Dimensions
- Add Annotation (text)

## To Create a Drawing

- 1. Create part in modeling application
- 2. Switch to drafting application
- 3. Insert Sheet form select:
	- •Paper size
	- •Scale
	- •Units

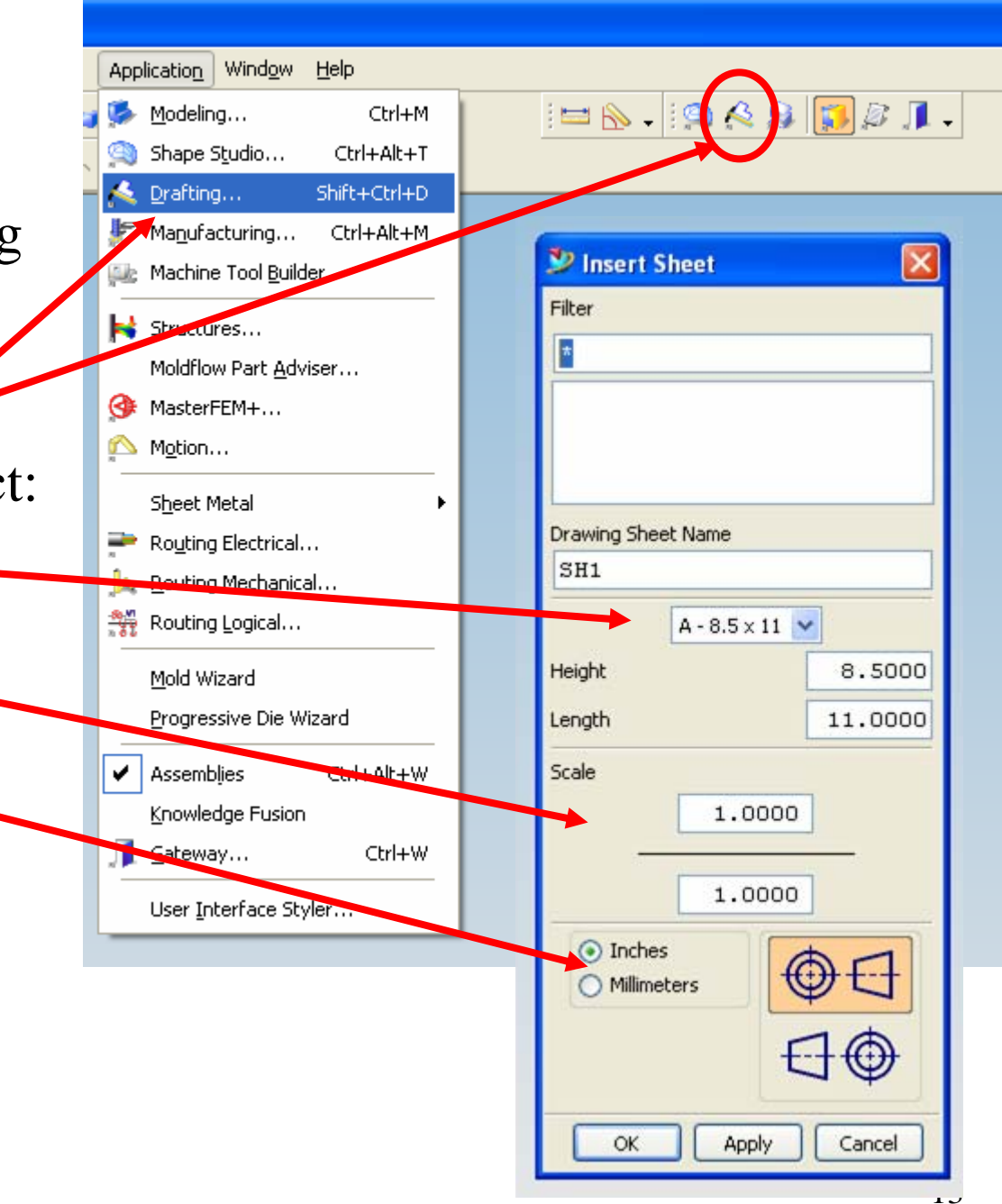

#### To Create a Drawing

4. Add Base View

•

•

•

•

- $Insert > View > Base$ View
- MB3 on drawing border > Add Base View
	- Icon on sidebar ·
	- Part Nav MB3 on drawing sheet  $>$  Add Base View

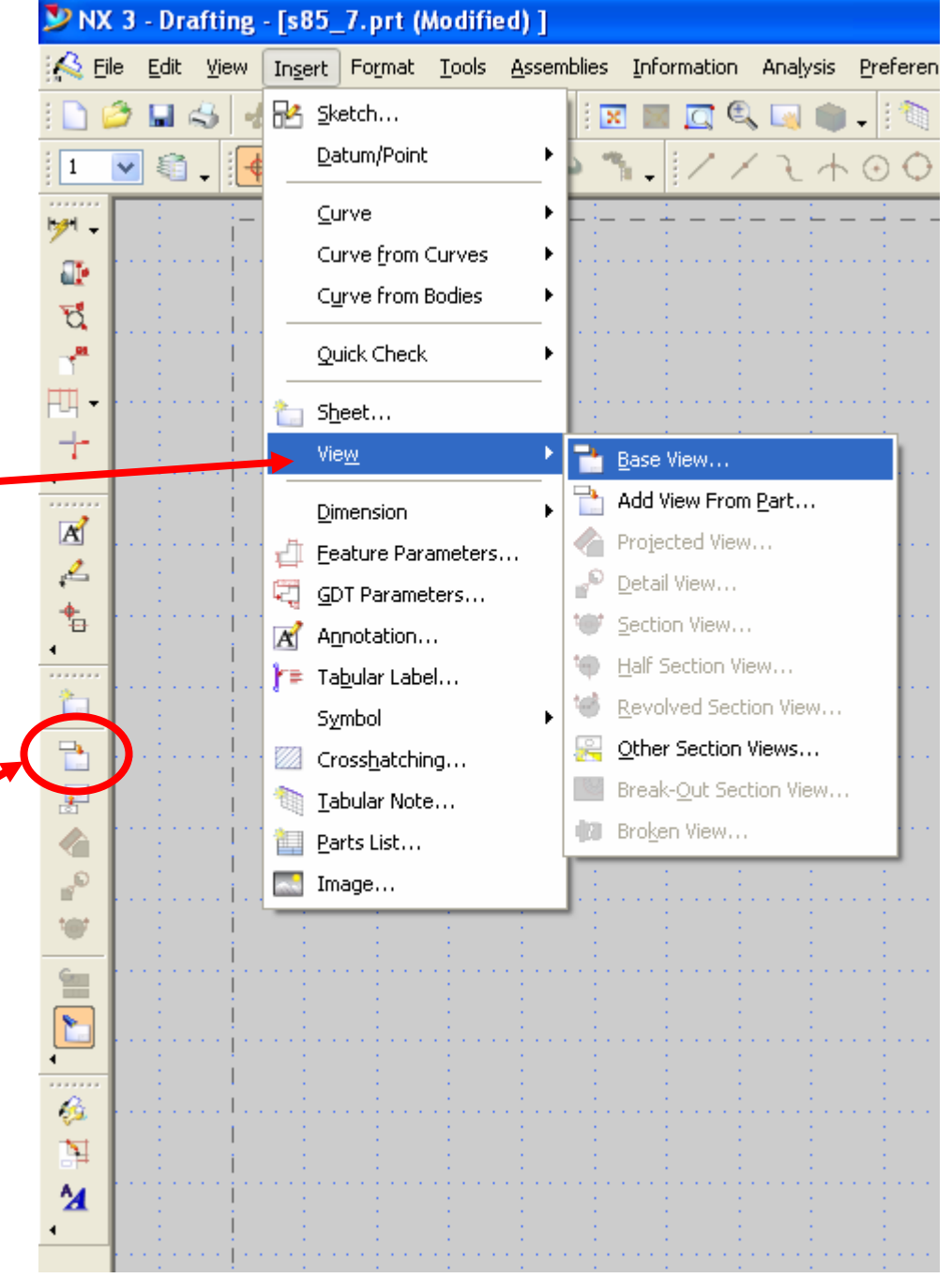

#### To Create a Drawing

- 5. Choose View Options
	- •Style (hidden lines)
	- •View (front/iso)
	- •Scale
- 6. Place Base View

7. Add Projected Views 8. To get an isometric, Add Base View

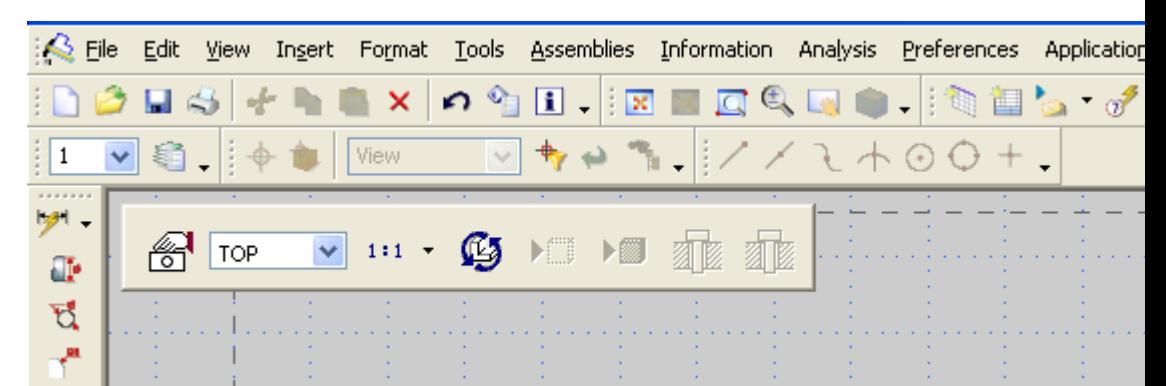

## Adding Dimensions

- ● For many dimensions, just use the Inferred dimension tool
- ● To be more specific, pick the tool that best selects your part geometry
- ● Dimensions are fully *associated* to solid, i.e. if you change the model (in modeling) dimensions (in drafting) automatically update

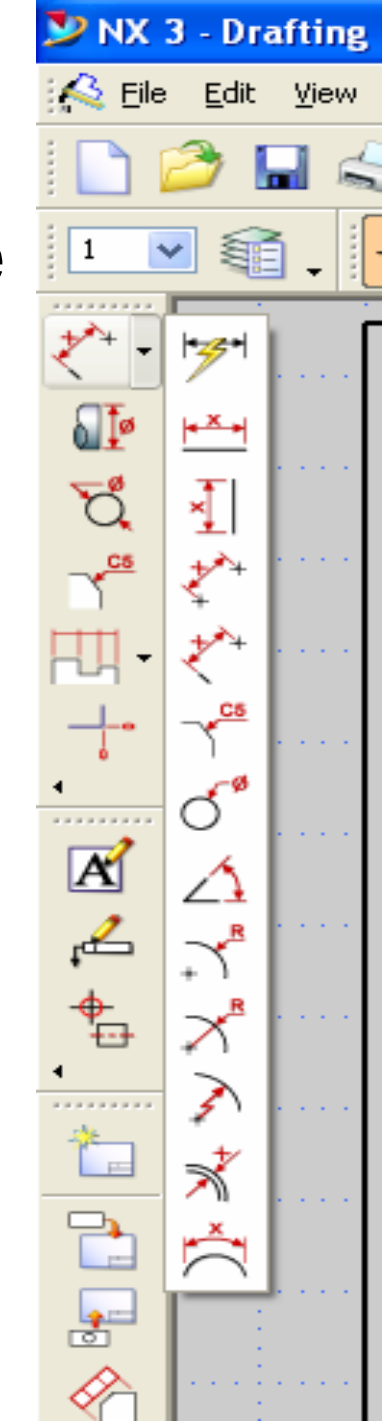

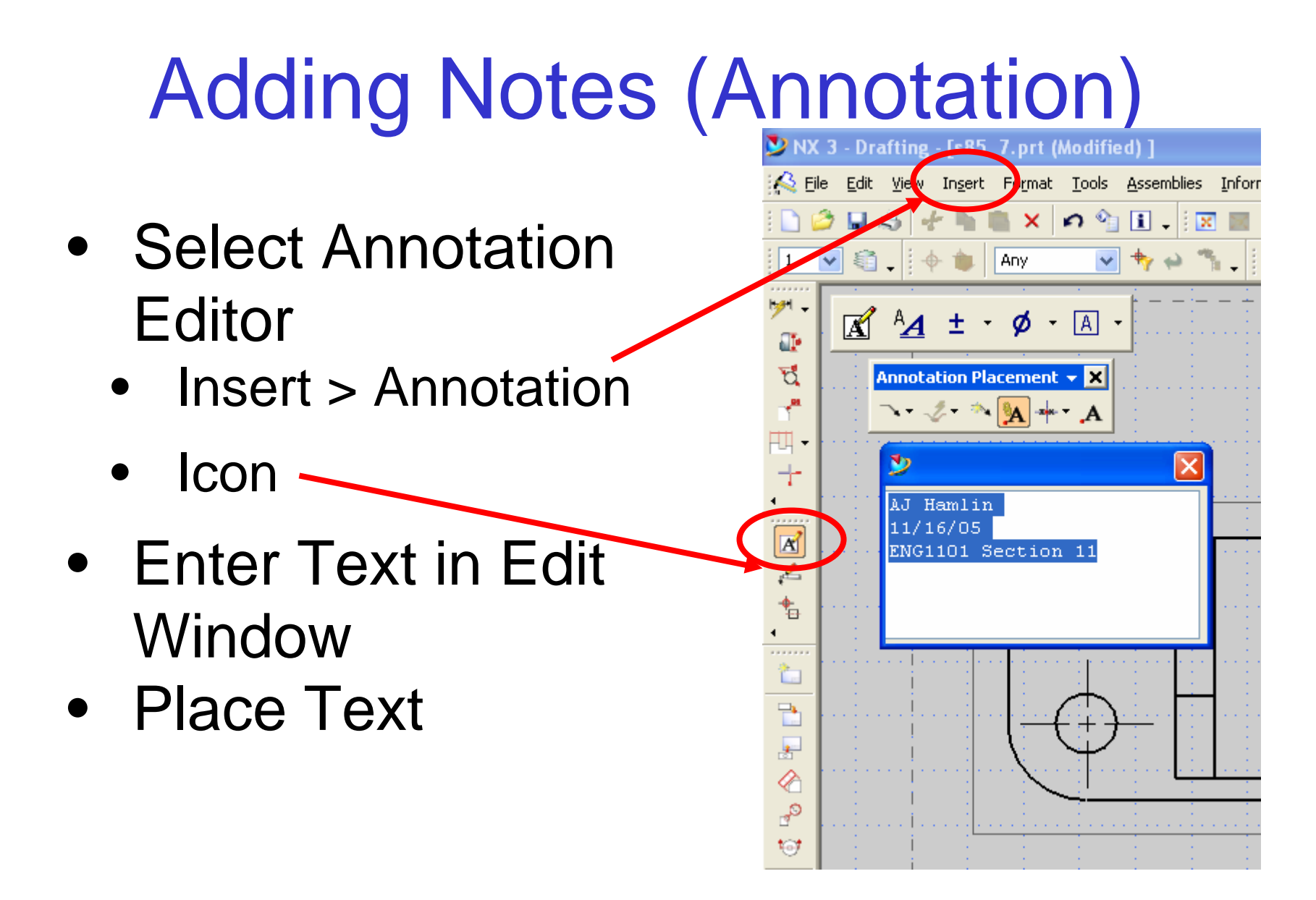